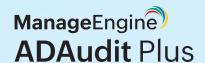

# A simple step-by-step guide to SSL configuration

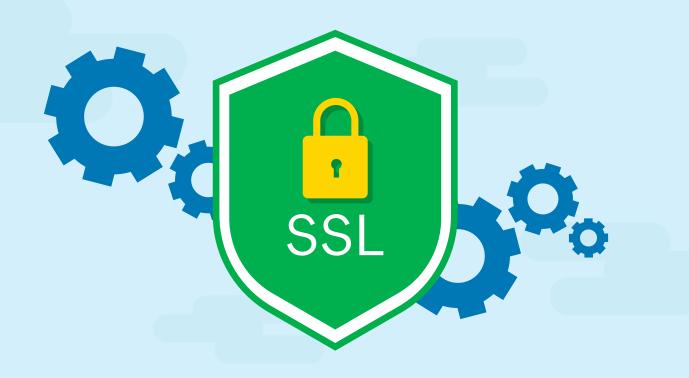

# **Table of Contents**

| Introduction ———————————————————————————————————— | 1  |
|---------------------------------------------------|----|
| Steps for enabling SSL                            | 1  |
| Step 1:                                           |    |
| Defining the SSL port                             | 1  |
| Step 2:                                           |    |
| Create the Keystore                               | 2  |
| Step 3:                                           |    |
| Generate a Certificate Signing Request (CSR)      | 3  |
| Step 4:                                           |    |
| Issue the SSL certificate                         | 4  |
| A. Issue the SSL certificate using an external CA | 4  |
| B. Issue the SSL certificate using an internal CA | 4  |
| Step 5:                                           |    |
| Import the certificate                            | 6  |
| A. Privacy-enhanced mail (PEM) format             | 6  |
| B. P7B or PKCS #7 format                          | 8  |
| C. PFX or PKCS #12 format                         | 8  |
| Step 6:                                           |    |
| Bind the certificates to ADAudit Plus             | 9  |
| Encrypt the keystore password                     | 9  |
| Glossary                                          | 10 |

# Introduction

To secure the communication between users' web browsers and ADAudit Plus server, the connection between these two entities must be secured.

Secure Sockets Layer (SSL) is the de facto standard on the web for establishing an encrypted link between a server and a web browser. It ensures that all data transferred between the server and the browser remains secure.

# Steps to enable SSL

The following steps will guide you through enabling SSL in ADAudit Plus.

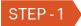

# Define the SSL port

- Log in to ADAudit Plus with an account that has administrative privileges.
- Navigate to Admin > General Settings > Connection.
- Check the Enable SSL Port [https] box. The default port number 8444 is selected automatically.
- Click Save changes.
- Restart ADAudit Plus for the changes to take effect.

Note: If you want to install an existing PFX or PKCS #12 certificate, skip to the PFX or PKCS #12 format section in Step 5.

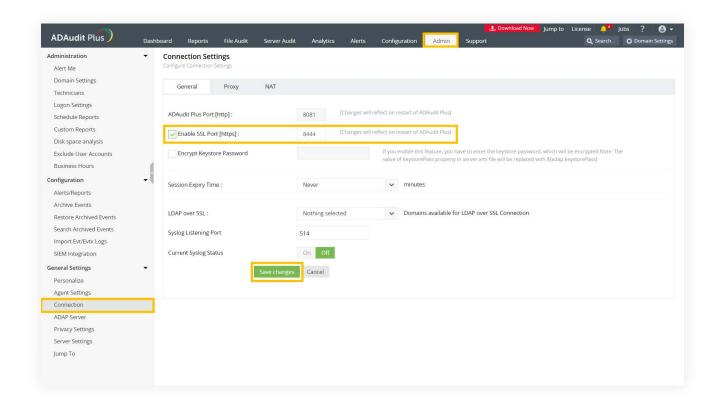

# STEP-2

# Create the keystore

A keystore is a password-protected file that contains the keys and certificates for the server to encrypt and decrypt data.

• To create a certificate keystore file and generate encryption keys, run **Command Prompt** as an administrator, navigate to command:

keytool-genkey-alias tomcat-keyalg RSA -validity 1000 -keystore <domainName>.keystore

- Replace <domainName> with the name of your domain.
- Type in your keystore password.
- Provide information based on the following guidelines:

| What is your first and last name?                  | Provide the machine name or the fully qualified domain name of the server hosting ADAudit Plus.                                                                     |
|----------------------------------------------------|----------------------------------------------------------------------------------------------------|
| What is the name of your organizational unit?      | Enter the department name that you want to appear in the certification.                                                                                             |
| What is the name of your organization?             | Provide the legal name of your organization.                                                                                                    |
| What is the name of your<br>City or Locality?      | Enter the city name as provided in your organization's registered address.                                                                                          |
| What is the name of your State or Province?        | Enter the state or province as provided in your organization's registered address.                                                                                  |
| What is the two-letter country code for this unit? | Provide the two-letter code of the country in which your organization is located.                                                                                   |
| Enter key password for <tomcat></tomcat>           | Enter the same password as the keystore password.  Note: If you choose to enter a different password, note it down because the key password will be required later. |

```
Administrator: Command Prompt
Microsoft Windows [Version 10.0.19043.1165]
(c) Microsoft Corporation. All rights reserved.
C:\WINDOWS\system32>cd C:\Program Files (x86)\ManageEngine\ADAudit Plus\jre\bin
C:\Program Files (x86)\ManageEngine\ADAudit Plus\jre\bin>keytool -genkey -alias tomcat -keyalg RSA -validity 1000 -keyst
ore adauditplus.keystore
Enter keystore password:
Re-enter new password:
What is your first and last name?
 [Unknown]: ADAudit Plus
What is the name of your organizational unit?
[Unknown]: ADAudit Plus OU
Mhat is the name of your organization?
[Unknown]: ADAudit Plus
What is the name of your City or Locality?
 [Unknown]:
 hat is the name of your State or Province?
What is the two-letter country code for this unit?
 [Unknown]:
 s CN=ADAudit Plus', OU=ADAudit Plus OU, O=ADAudit Plus, L= , ST=
Enter key password for <tomcat>
        (RETURN if same as keystore password):
C:\Program Files (x86)\ManageEngine\ADAudit Plus\jre\bin>
```

# STEP-3

#### Generate the certificate signing request (CSR)

To create a CSR with a subject alternative name (SAN), execute the following command in Command
 Prompt:

```
keytool -certreq -alias tomcat -keyalg RSA -ext
SAN=dns:server_name,dns:server_name.domain.com,dns:server_name.domain1.com
-keystore <domainName>.keystore -file <domainName>.csr
```

Replace <domainName> with the name of your domain and provide the appropriate SANs as shown in the image below:

```
Administrator: Command Prompt

Microsoft Windows [Version 10.0.19041.985]

(c) Microsoft Corporation. All rights reserved.

C:\WINDOWS\system32>cd C:\Program Files (x86)\ManageEngine\ADAudit Plus\jre\bin>

C:\Program Files (x86)\ManageEngine\ADAudit Plus\jre\bin>keytool -certreq -alias tomcat -keyalg RSA -keystore adauditplus.keystore -file adauditplus.csr

Enter keystore password:
Enter key password for <tomcat>

C:\Program Files (x86)\ManageEngine\ADAudit Plus\jre\bin>
```

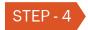

#### Issue the SSL certificate

In this step, you will connect to a certificate authority (CA), submit the CSR to the specific CA, and get the SSL certificate issued to you.

### A. Issue the SSL certificate using an external CA

- To request a certificate from an external CA, submit the CSR to that CA. You can locate the CSR file in the cproduct\_installation\_directory>\jre\bin folder.

Note: After the SSL certificate is issued by the external CA, proceed to Step 5 to install the certificate.

#### B. Issue the SSL certificate using an internal CA

An internal CA is a member server or domain controller in a specific domain that has been assigned the CA role.

 Connect to the Microsoft Active Directory Certificate Services of your internal CA and click the Request a certificate link.

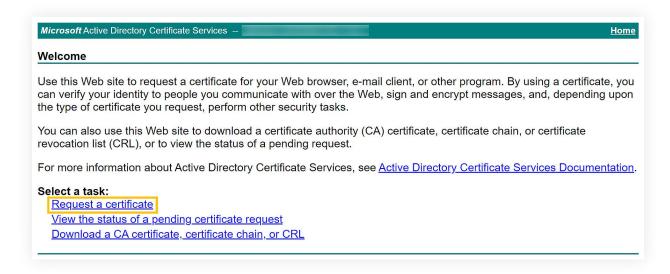

On the Request a Certificate page, click the advanced certificate request link.

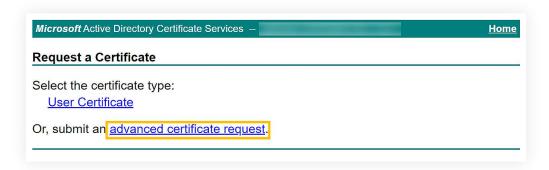

- On the Submit a Certificate Request or Renewal Request page, copy the content from your
   CSR file and paste it in the Saved Request field.
- Select Web Server or the appropriate template for Tomcat under Certificate Template and click Submit.

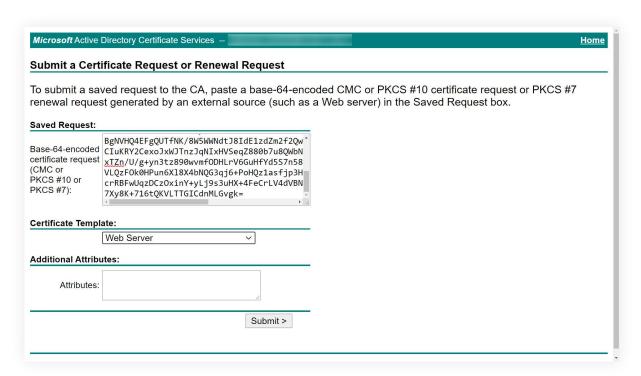

• The certificate will be issued when you click the **Download certificate chain** link. The downloaded certificate will be in the P7B file format.

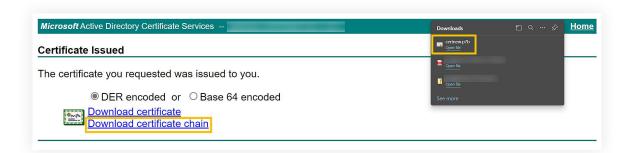

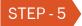

## Import the certificate

Follow the steps given below that correspond with the format in which you want to import the certificate.

## A. Privacy-enhanced mail (PEM) format

#### General commands

- keytool -importcert -alias root -file <root.cert.pem> -keystore <your.domain.com>.keystore
   -trustcacerts
- keytool -importcert -alias intermediate -file <intermediate.cert.pem> -keystore
   <your.domain.com>.keystore -trustcacerts
- keytool -importcert -alias intermediat2 -file <intermediat2.cert.pem> -keystore
   <your.domain.com>.keystore -trustcacerts
- keytool -importcert -alias tomcat -file <server.cert.pem> -keystore <your.domain.com>.keystore
   -trustcacerts

## Vendor-specific commands

## For GoDaddy certificates

- keytool -import -alias root -keystore <domainName>.keystore -trustcacerts -file gd\_bundle.crt
- keytool -import -alias cross -keystore <domainName>.keystore -trustcacerts -file gd\_cross.crt
- keytool -import -alias intermed -keystore <domainName>.keystore -trustcacerts
   -file gd\_intermed.crt
- keytool -import -alias tomcat -keystore <domainName>.keystore -trustcacerts -file <domainName>.crt

# For Verisign certificates

- keytool -import -alias intermediateCA -keystore <domainName>.keystore
   -trustcacerts -file <your intermediate certificate.cer>
- keytool -import -alias tomcat -keystore <domainName>.keystore -trustcacerts -file <domainName>.cer

#### For Comodo certificates

- keytool -import -trustcacerts -alias root -file AddTrustExternalCARoot.crt -keystore
   <domainName>.keystore
- keytool -import -trustcacerts -alias addtrust -file UTNAddTrustServerCA.crt
   -keystore <domainName>.keystore
- keytool -import -trustcacerts -alias ComodoUTNServer -file
   ComodoUTNServerCA.crt -keystore <domainName>.keystore
- keytool -import -trustcacerts -alias essentialSSL -file essentialSSLCA.crt -keystore
   <domainName>.keystore

## For Entrust certificates

- keytool -import -alias Entrust\_L1C -keystore <keystore-name.keystore> -trustcacerts -file entrust\_root.cer
- keytool -import -alias Entrust\_2048\_chain -keystore <keystore-name.keystore> trustcacerts -file entrust\_2048\_ssl.cer
- keytool -import -alias -keystore <keystore-name.keystore> -trustcacerts -file <domainName.cer>

## For certificates purchased through the Thawte reseller channel

- keytool -import -trustcacerts -alias thawteca -file <SSL\_PrimaryCA.cer> -keystore
   keystore-name.keystore>
- keytool -import -trustcacerts -alias thawtecasec -file <SSL\_SecondaryCA.cer> keystore <keystore-name.keystore>
- keytool -import -trustcacerts -alias tomcat -file <certificate-name.cer> -keystore
   keystore-name.keystore>

Once the certificate is installed, proceed to Step 6 to bind the certificate to ADAudit Plus.

#### Note:

If you are receiving the certificates from a CA that is not listed above, then contact your CA to get the commands required to add its certificates to the keystore.

#### B. P7B or PKCS #7 format

To import the certificate into the keystore file in P7B or PKCS #7 format, open Command Prompt, navigate to command Prompt, navigate to command Prompt, product\_installation\_directory

keytool -import -trustcacerts -alias tomcat -file certnew.p7b -keystore <keystore\_name>.keystore

Once the certificate is installed, proceed to Step 6 to bind the certificate to ADAudit Plus.

#### C. PFX or PKCS #12 format

To import the certificate into the keystore file in P7B or PKCS #7 format, open Command Prompt, navigate to command Prompt, navigate to command;

- Copy and save your PFX or PKCS #12 file in the product\_installation\_directory>\conf folder.
- Find the connector tag that contains < Connector ... SSLEnabled="true"... name="SSL".../>.
- Within the connector tag, make the following changes:
  - Replace the value of keystoreFile with "./conf/<YOUR\_CERT\_FILE.pfx>".
  - Add keystoreType="PKCS12".
- Save and close the server.xml file.

```
<Connector SSLEnabled="true" URIEncoding="UTF-8" acceptCount="100"
ciphers="TLS_ECDHE_RSA_WITH_AES_128_CBC_SHA256,TLS_ECDHE_RSA_WITH_AES_128_CBC_SHA,TL
S_ECDHE_RSA_WITH_AES_256_CBC_SHA384,TLS_ECDHE_RSA_WITH_AES_256_CBC_SHA,TLS_RSA_WIT
H_AES_128_CBC_SHA256,TLS_RSA_WITH_AES_128_CBC_SHA,TLS_RSA_WITH_AES_256_CBC_SHA256,TL
S_RSA_WITH_AES_256_CBC_SHA" clientAuth="false" connectionTimeout="20000" debug="0"
disableUploadTimeout="true" enableLookups="false" keystoreFile="./conf/<YOUR_CERT_FILE.pfx>"
keystorePass="********** keystoreType="PKCS12"maxSpareThreads="75" maxThreads="150"
minSpareThreads="25" name="SSL" port="8444" scheme="https" secure="true"
sslEnabledProtocols="TLSv1,TLSv1.1,TLSv1.2" sslProtocol="TLS"/>
```

#### Note:

After modifying the server.xml file, skip to the "Encrypt the keystore password" section in Step 6.

#### Bind the certificates to ADAudit Plus

- Copy the <domainName>.keystore file from the cproduct\_installation\_directory>\jre\bin folder and
  paste it in the cproduct\_installation\_directory>\conf folder.
- Open the **server.xml** file present in the **product\_installation\_directory>\conf** folder with a local text editor. Create a backup of the existing **server.xml** file just in case you wish to restore it.
- Find the connector tag that contains *Connector* ... *SSLEnabled="true"* ... *name="SSL".../>*.
- Within the connector tag, replace the value of keystoreFile with
   "./conf/<Your\_Domain\_Name>.keystore".

```
<Connector SSLEnabled="true" URIEncoding="UTF-8" acceptCount="100"
ciphers="TLS_ECDHE_RSA_WITH_AES_128_CBC_SHA256,TLS_ECDHE_RSA_WITH_AES_128_CBC_SHA,TL
S_ECDHE_RSA_WITH_AES_256_CBC_SHA384,TLS_ECDHE_RSA_WITH_AES_256_CBC_SHA,TLS_RSA_WIT
H_AES_128_CBC_SHA256,TLS_RSA_WITH_AES_128_CBC_SHA,TLS_RSA_WITH_AES_256_CBC_SHA256,TL
S_RSA_WITH_AES_256_CBC_SHA" clientAuth="false" connectionTimeout="20000" debug="0"
disableUploadTimeout="true" enableLookups="false"
keystoreFile="./conf/<Your_Domain_Name>.keystore" keystorePass="********* maxSpareThreads="75"
maxThreads="150" minSpareThreads="25" name="SSL" port="8444" scheme="https" secure="true"
sslEnabledProtocols="TLSv1,TLSv1.1,TLSv1.2" sslProtocol="TLS"/>
```

• Save and close the server.xml file.

#### Encrypt the keystore password

- Log in to your ADAudit Plus web console and navigate to Admin > General Settings > Connection.
- Select the **General** tab, check the **Encrypt Keystore Password** box, and enter the keystore password you used while generating the CSR for this certificate file.
- Click Save changes.
- Restart ADAudit Plus again for the changes to take effect.

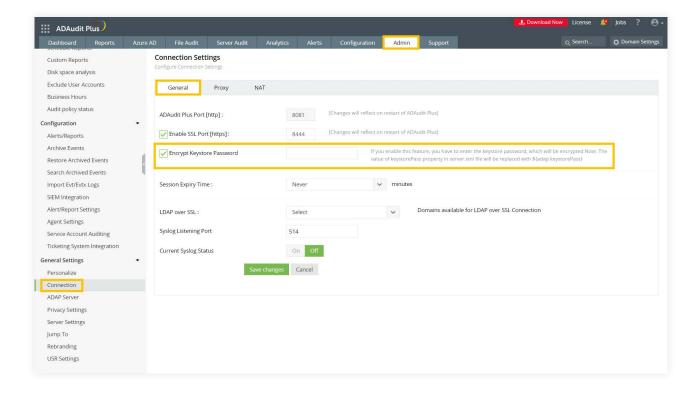

#### Note:

If you want to modify the TLS versions and ciphers attribute, refer to our security hardening guide.

# **Glossary**

#### What is SSL?

Abbreviated as SSL, Secure Socket Layer is an encryption technology to secure the data exchange between a website and its visitor's web browser. Normally, when a user communicates with a website, say submits his credit card information, the data travels to the server in plain text, which is susceptible to data theft. Whereas if this data is encrypted, then no eavesdropper can read it. Thus, it's essential to secure a website with SSL.

#### SSL Certificate:

This is a digital identity of a company, which ensures that a visitor is talking only to its intended website and whatever data he submits to the site is encoded and reaches only the intended site. This system is analogous to banks recognizing their customers by their signatures. In this case, the browsers (thereby the end-users) are programmed to trust these Certifying Authority (CA) presented certificates.

#### Certifying Authority:

Regulatory organizations, with the help of standard policies, issue certificates to a domain declaring it trustworthy. Every certificate they generate is unique to the company they are certifying, which makes identification easy.

CAs secure all necessary information about a company before issuing a certificate and also keep their records updated, which adds to the trustworthiness. Some of the popular CAs include Verisign, Comodo & GoDaddy etc.

#### CSR

In order for a CA to generate an SSL certificate for a company, it first collects information about that company and other identifiers such as public key (digital signature), and then binds them all with its certificate. In doing so, it generates a unique identifier for the company.

Thus every certificate issuance process begins with a "certificate request" from the company. Certifying Authorities refer to this process as Certificate Signing Request (CSR). The Certifying Authorities accept the company information and digital signatures in a special file format, namely .csr format.

# **Our Products**

AD360 | Log360 | ADManager Plus | ADSelfService Plus | DataSecurity Plus | M365 Manager Plus

# Overview of ADAudit Plus:

ADAudit Plus is a web-based, real-time Active Directory change auditing tool that helps you:

- Track <u>all changes</u> to Windows AD objects including users, groups, computers, GPOs, and OUs.
- Monitor every user's <u>logon and logoff activity</u>, including every successful and failed logon attempt across network <u>workstations</u>.
- Audit <u>Windows file servers</u>, <u>failover clusters</u>, <u>NetApp</u>, and <u>EMC storage</u> to document changes to files and folders.
- Monitor system configurations, program files, and folder changes to ensure file integrity.
- Track changes across Windows servers, printers, and USB devices with a summary of events.

To learn more about how ADAudit Plus can help you with all your Active Directory auditing needs, please visit: <a href="https://www.manageengine.com/products/active-directory-audit/">https://www.manageengine.com/products/active-directory-audit/</a>

\$ Get Quote

**±** Download